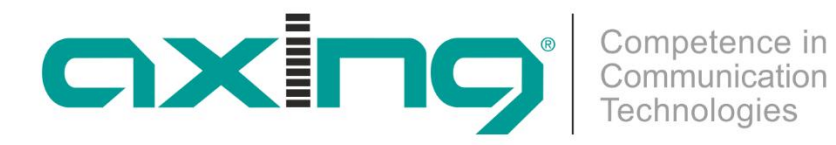

# **SZU 55-00 Unicable II Programmer**

# **Betriebsanleitung**

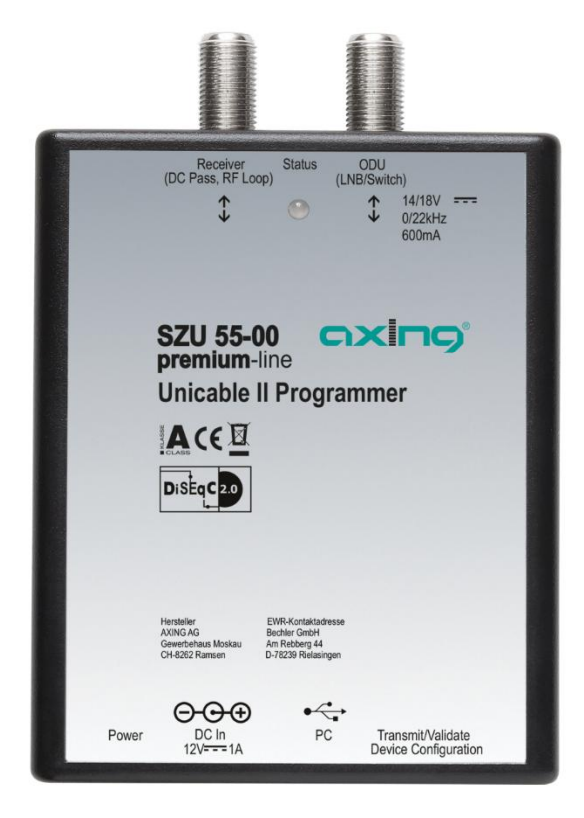

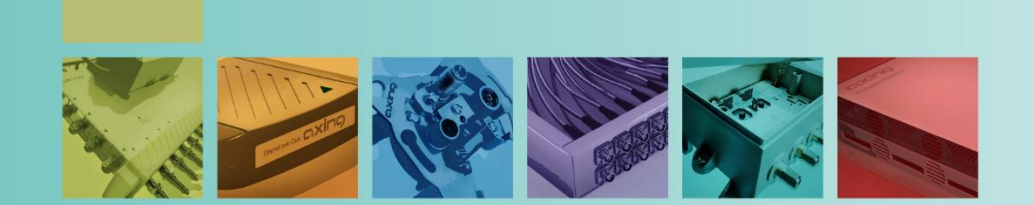

# **Inhaltsverzeichnis**

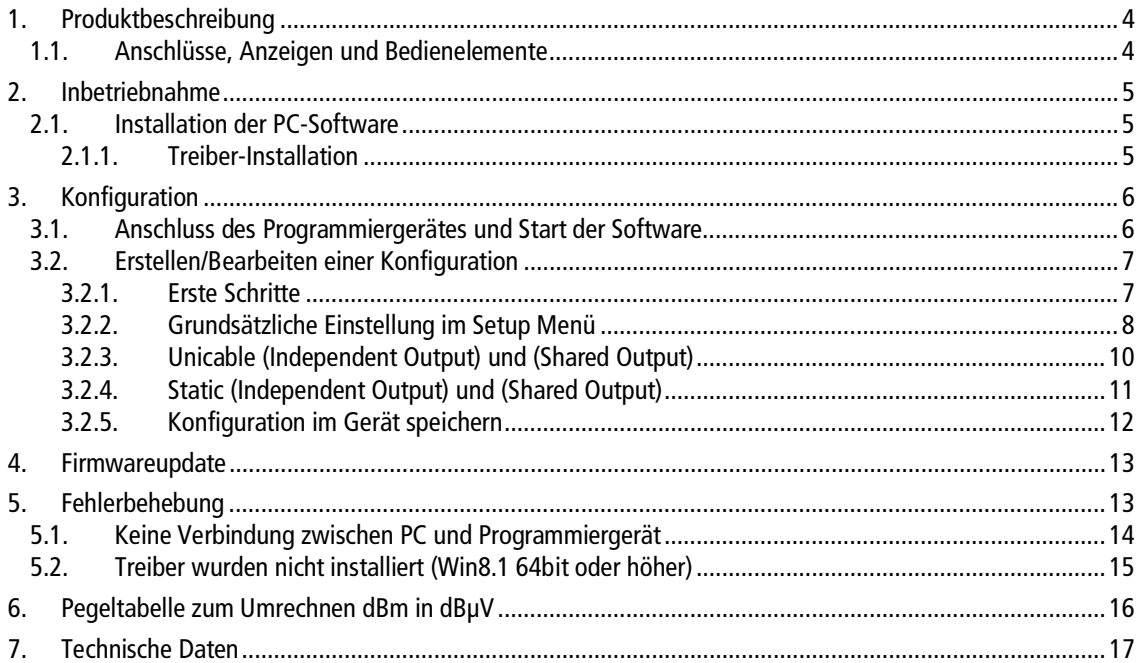

# **Warnhinweise**

Dieses Gerät ist nur für den Gebrauch innerhalb von Räumen und in gemäßigtem Klima vorgesehen.

Dieses Gerät beinhaltet keine Teile, die vom Endverbraucher gewartet werden können und sollte daher nur von geschultem Personal repariert werden.

- Bitte benutzen Sie nur das mitgelieferte Netzteil um Ihr Gerät anzuschließen. Falls das Netzteil oder Netzkabel beschädigt wird, muss es ersetzt werden. Bitte wenden Sie sich immer an geschultes Fachpersonal.
- → Installieren Sie das Gerät so, dass das Netzkabel leicht erreichbar ist, falls Probleme auftreten.
- → Das Gerät sollte nicht in der Nähe von offenem Feuer verwendet und auch nicht in der Nähe von brennenden Gegenständen platziert werden. Darüber hinaus sollten unter keinen Umständen Kerzen auf das Gerät gestellt werden.
- → Das Gerät darf niemals Flüssigkeiten oder Spritzwasser ausgesetzt werden. Stellen Sie keine mit Flüssigkeit gefüllten Gegenstände wie Vasen auf das Gerät.
- → Wenn Sie das Gerät vom Stromnetz trennen wollen, dann ziehen Sie am Stecker und nicht am Kabel. Dies könnte sonst zur Beschädigungen des Kabels und damit zum Kurzschluss führen.
- Bitte wenden Sie sich immer an geschultes Fachpersonal.

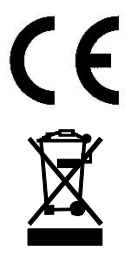

Hiermit erklärt die AXING AG, dass die gekennzeichneten Produkte den geltenden Richtlinien entsprechen.

WEEE Nr. DE26869279 | Elektrische und elektronische Komponenten nicht mit dem Restmüll, sondern separat entsorgen.

# <span id="page-3-0"></span>**1. Produktbeschreibung**

Der SZU 55-00 Unicable II Programmer wurde ausschließlich für die Verwendung mit einer Satellitenanlage konzipiert. Die Garantie erlischt wenn das Gerät für andere als in diesem Dokument beschriebene Zwecke verwendet wird. Für Schäden die durch eine unsachgemäße Verwendung entstehen, ist der Benutzer bzw. Installateur verantwortlich.

### <span id="page-3-1"></span>**1.1. Anschlüsse, Anzeigen und Bedienelemente**

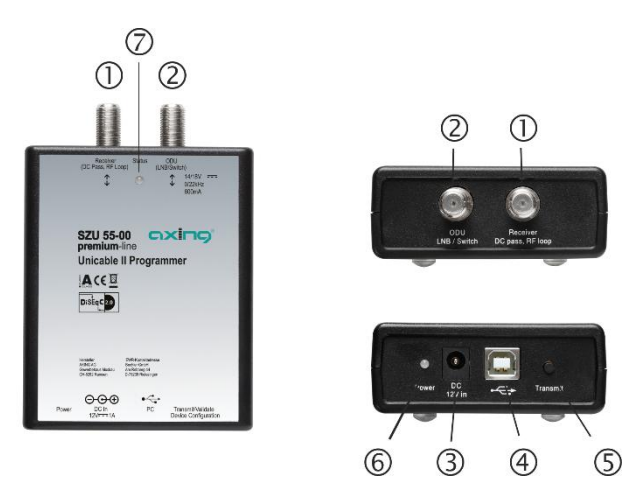

### **Anschlüsse**

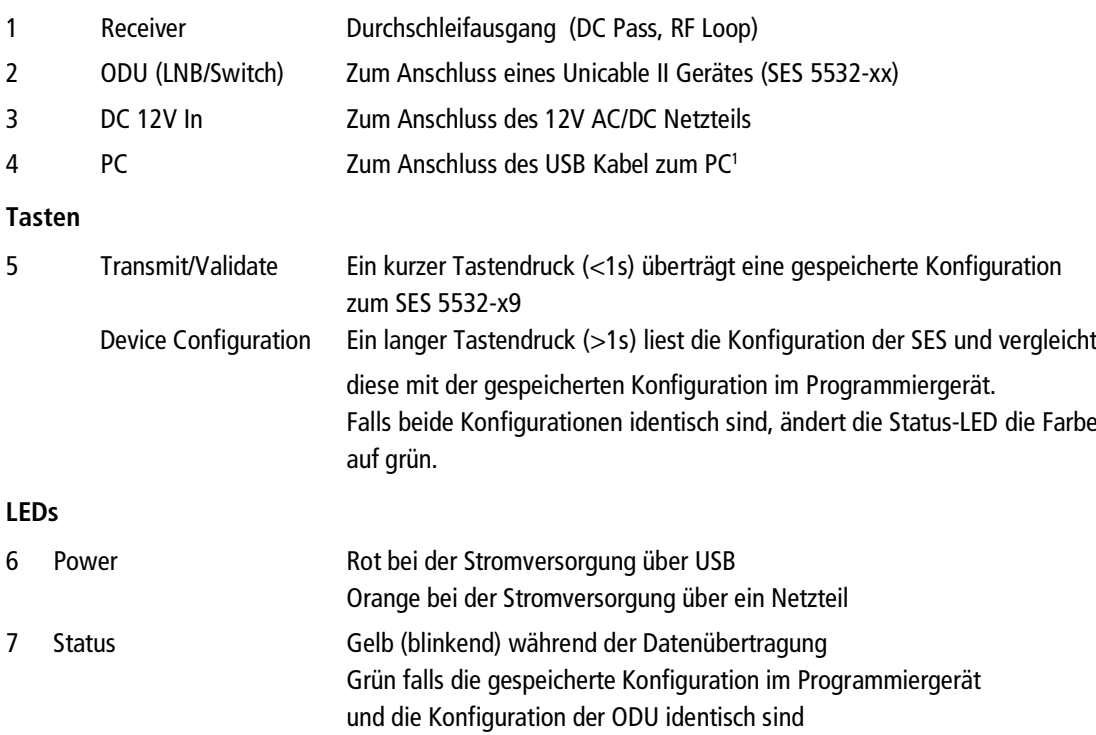

<span id="page-3-2"></span><sup>1</sup> Nur zertifizierte USB-Kabel verwenden!

### <span id="page-4-0"></span>**2. Inbetriebnahme**

Vor dem Anschluss des Unicable II Programmiergerätes an Ihren PC, befolgen Sie bitte die unten aufgeführten Schritte zur Installation der PC-Software und der Treiber.

### <span id="page-4-1"></span>**2.1. Installation der PC-Software**

Sie finden die Software zum Download indem Sie auf www.axing.com im Suchfeld den Artikel eingeben.

Starten Sie die Installation durch einen Doppelklick auf "Unicable\_II\_Programmer.msi"

→ Folgen Sie den Anweisungen auf dem Bildschirm

Nach der Installation finden Sie ein "Unicable II Programmer" Start-Icon auf Ihrem Desktop Schließen Sie das Unicable II Programmiergerät mit einem USB-Kabel an Ihren PC an.

Bei der erstmaligen Verwendung an Ihrem PC wird Windows ein Fenster öffnen und nach dem passenden Treiber fragen.

### <span id="page-4-2"></span>**2.1.1. Treiber-Installation**

- Wählen Sie die manuelle Treiber-Installation und anschließend den Programmordner der PC-Software (zum Beispiel: C:\Programme (x86)\Axing\Programmer 1.1.3\driver) aus.
- → Sollte Windows nicht automatisch nach dem Treiber fragen, öffnen Sie den Geräte-Manager (Start -> Systemsteuerung -> System und Sicherheit ->dann unter System auf Geräte-Manager klicken) und installieren Sie den Treiber manuell.

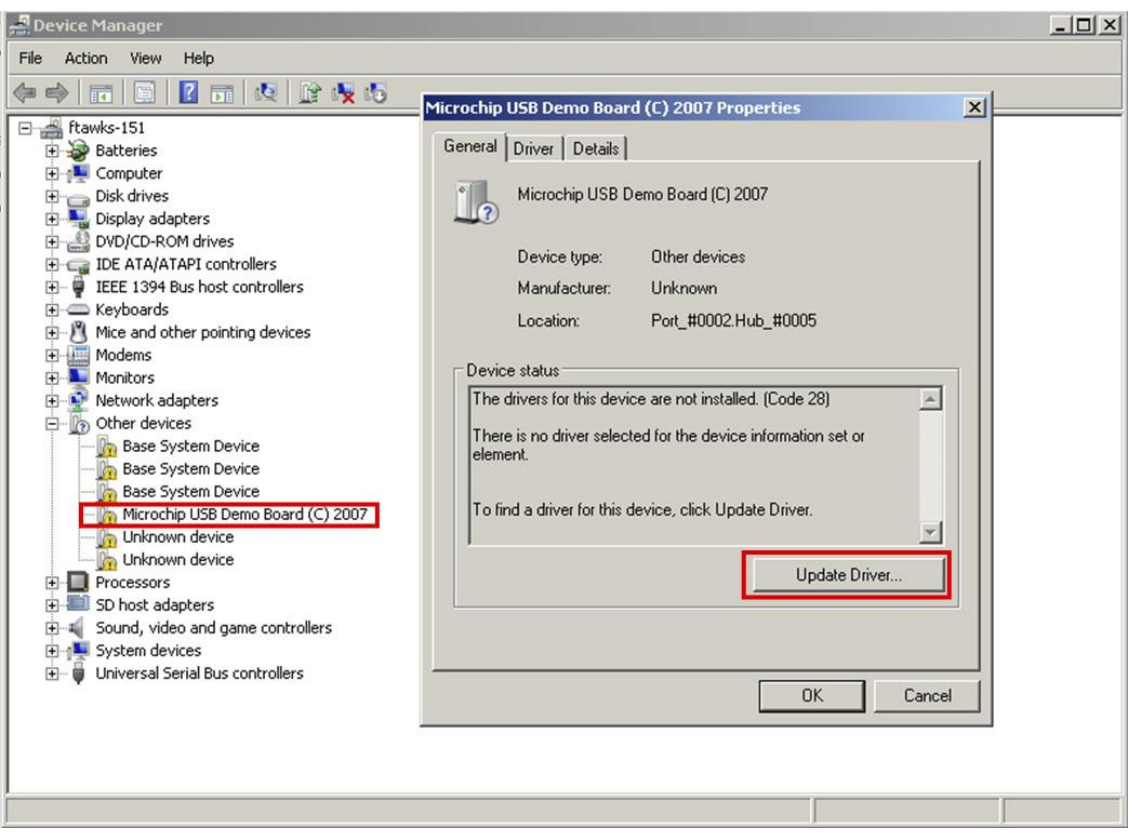

Hinweis: Bei Problemen während der Installation, sehen Sie im Kapitel Kapitel [4](#page-13-2) auf Seite [13](#page-13-2) nach.

### <span id="page-5-0"></span>**3. Konfiguration**

<span id="page-5-1"></span>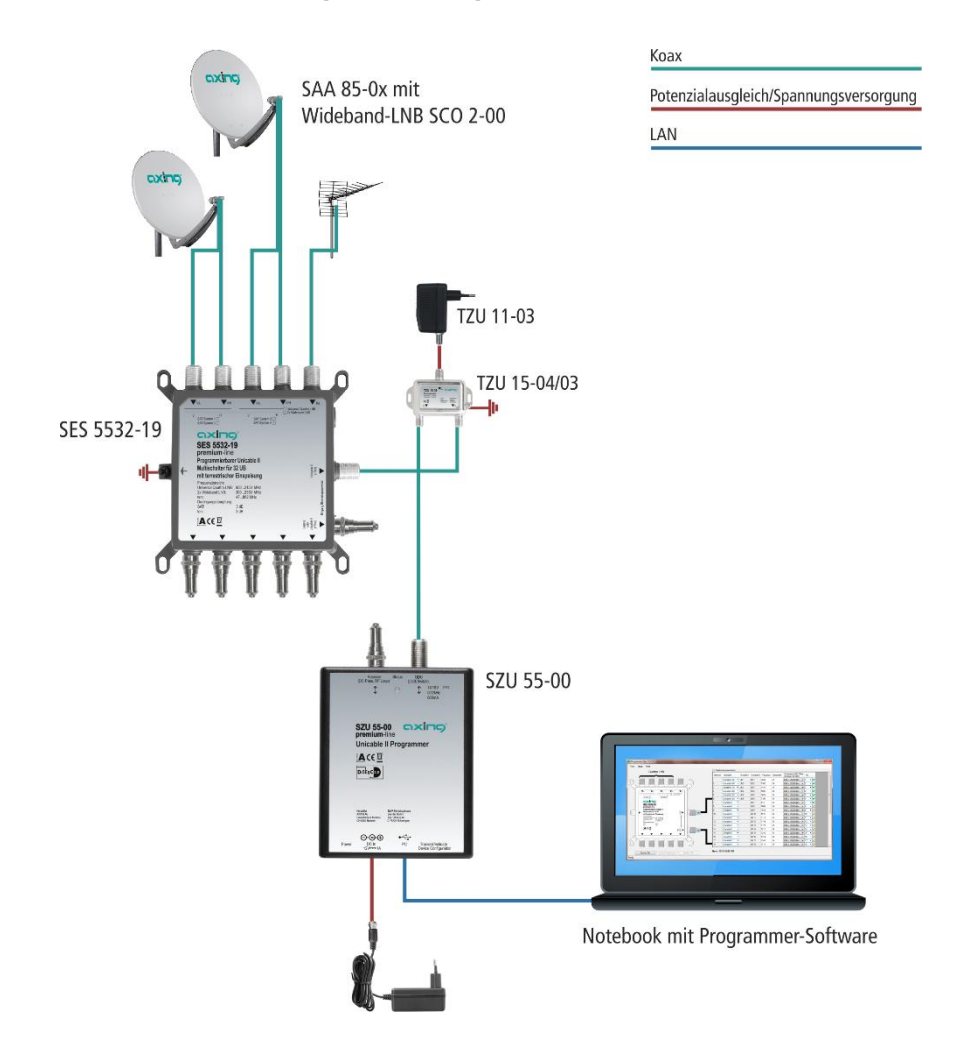

### **3.1. Anschluss des Programmiergerätes und Start der Software**

- Verbinden Sie das 12V Netzteil mit dem DC-Anschluss des Programmiergerätes
- Verbinden Sie das Programmiergerät mit Hilfe des USB Kabels mit Ihrem PC
- Starten Sie die PC Software mit einem Doppelklick auf das Unicable II Programmer Icon auf dem Desktop

Falls das Programmiergerät nicht erkannt wird, wird eine Benachrichtigung während des Programmstarts angezeigt.

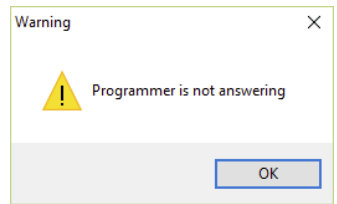

In diesem Fall stellen Sie bitte sicher, dass das Programmiergerät mit Strom versorgt ist, ordnungsgemäß mit dem PC verbunden ist und dass die Treiber installiert wurden. Danach starten Sie die Unicable II Programmer PC-Software neu (siehe auch Kapitel [4](#page-13-2) auf Seite [13\)](#page-13-2).

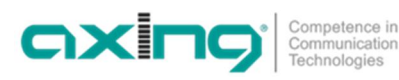

### <span id="page-6-0"></span>**3.2. Erstellen/Bearbeiten einer Konfiguration**

**Hinweis:** Gilt für die Version Programmer 1.1.50

Die Software verfügt über eine englische Online-Hilfe (Start mit Taste F1). In dieser Hilfe finden Sie eine detaillierte Beschreibung der Programmierschritte.

### <span id="page-6-1"></span>**3.2.1. Erste Schritte**

Es gibt zwei unterschiedliche Wege, zur Konfiguration des SES 5532-19:

### **Erstellen einer neuen Konfiguration**

- → Wählen Sie im Menü "Task" -> "Create a configuration".
- → Wenn der SES an einem Quattro-LNB angeschlossen ist, dann wählen Sie unter "Type" die Option "Quattro switches".
- → Wenn der SES an einem Wideband-LNB angeschlossen ist, dann wählen Sie unter "Type" die Option "Wideband switches".
- → Wählen Sie unter "Select the Device" den SES 5532-19 und klicken Sie "OK".

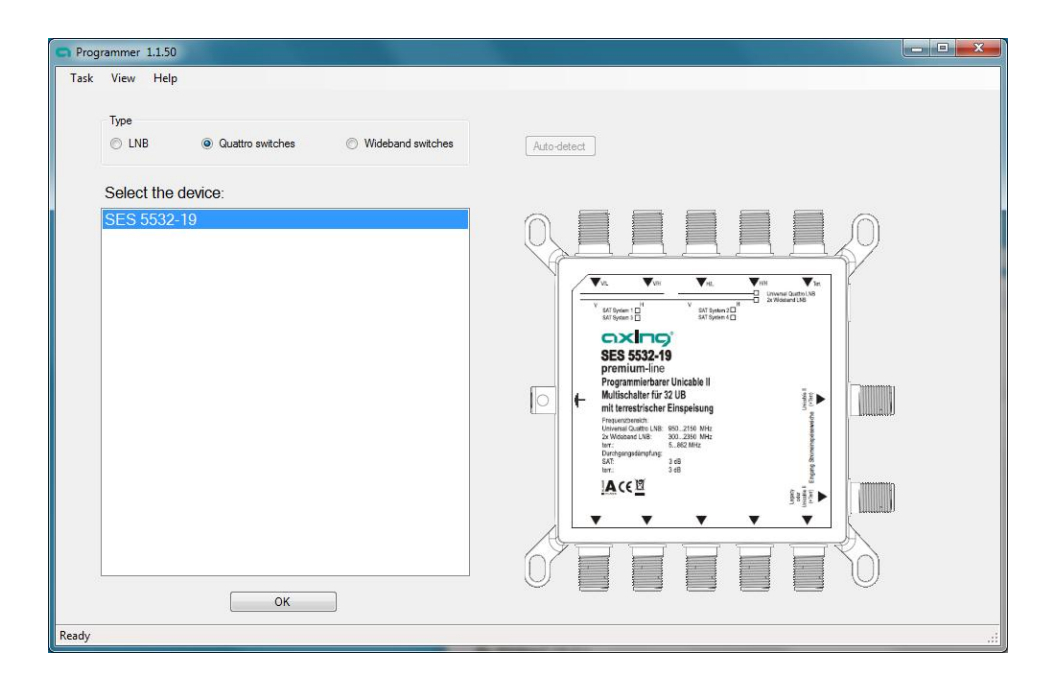

#### **Bearbeiten einer bestehenden Konfiguration**

→ Wählen Sie im Menü "Task" -> "Edit a configuration" und entscheiden Sie dann ob Sie eine bestehende Konfiguration von einer Datei, die Konfiguration eines angeschlossenen Unicable II Gerätes oder die im Programmiergerät gespeicherte Konfiguration laden wollen.

### <span id="page-7-0"></span>**3.2.2. Grundsätzliche Einstellung im Setup Menü**

### **Unicable (Independent Output)**

Für jeden Ausgang kann eine unterschiedliche Unicable-Konfiguration eingestellt werden. Zum Beispiel können Sie 2 x 16 User-Bands konfigurieren und die Ausgänge verhalten sich dann wie zwei unabhängige Unicable II Geräte mit jeweils 16 User-Bands.

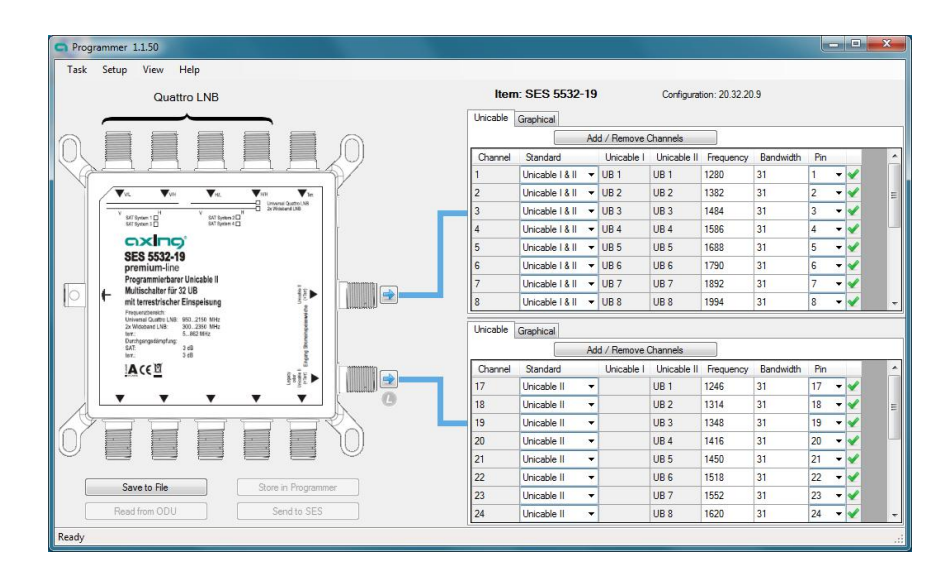

### **Unicable (Shared Output)**

Die User-Band-Konfiguration wird 1:1 auf beide Ausgänge verteilt. Diese Option ist sinnvoll um die Unicable Signale direkt auf zwei Stränge aufzuteilen, ohne dabei einen Verteiler einsetzen zu müssen.

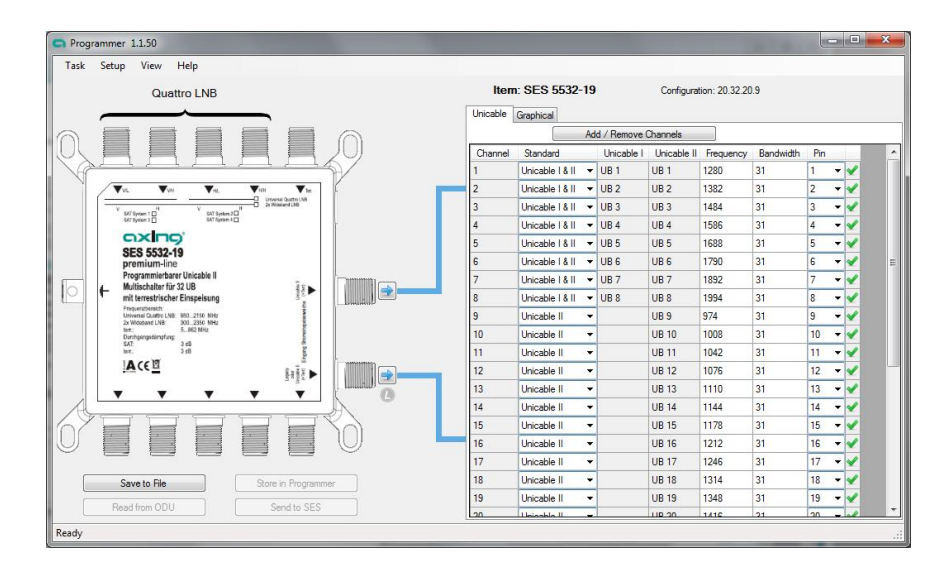

### **Static (Independent Output)**

Der Ausgang des Gerätes wird im statischen Modus konfiguriert, dadurch können Sie einen Transponder dauerhaft auf eine bestimmtes User Band umsetzen.

Für jeden Ausgang kann eine unterschiedliche User-Band-Konfiguration eingestellt werden.

### **Static (Shared Output)**

Der Ausgang des Gerätes wird im statischen Modus konfiguriert, dadurch können Sie einen Transponder dauerhaft auf eine bestimmtes User Band umsetzen.

Die User-Band-Konfiguration wird auf beide Ausgänge 1:1 verteilt.

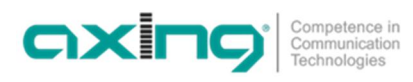

### **Quattro LNB Input (1 Satellite)**

An den Eingängen des Unicable-II Multischalters liegt ein Quattro-LNB-Signal an.

- SAT A/B/C/D: Der SES arbeitet als einzelner Multischalter.
- ∂ Chained SAT A: Der Multischlalter arbeitet in einer Kette von mehreren Multischaltern. An ihm ist der LNB für SAT-Position A angeschlossen.
- ∂ Chained SAT B (wie Chained SAT A)
- ∂ Chained SAT C (wie Chained SAT A)
- ∂ Chained SAT B (wie Chained SAT A)

#### **Wideband LNB input (2 Satellites)**

An den Eingängen des Unicable-II Multischalters liegen zwei Wideband-LNB-Signale an.

- ∂ SAT A/B: Der SES arbeitet als einzelner Multischalter. An ihm sind die LNBs für SAT-Position A und B angeschlossen.
	- Oder:

Der SES arbeitet in einer Kette von mehreren Multischaltern. An ihm sind die LNBs für SAT-Position A und B angeschlossen.

∂ SAT C/D: Der SES arbeitet in einer Kette von mehreren Multischaltern. An ihm sind die LNBs für SAT-Position C und D angeschlossen.

#### **Legacy at Startup**

Wurde diese Option aktiviert, gibt das Gerät nach dem Starten ein Legacy- (Universal-) Signal aus. Sobald das Gerät ein Unicable Kommando auf diesem Ausgang empfängt, wird dauerhaft in den Unicable Modus gewechselt. Diese Funktion ist besonders dann nützlich, wenn Sie die Satellitenantenne ausrichten wollen und das Messgerät den Unicable Modus nicht unterstützt.

#### **Unicable II UB numbering**

Mit dieser Option können Sie die Nummerierung der Unicable II User Bands (EN 50607) ändern, falls Sie keine fortlaufende Nummerierung wünschen.

### <span id="page-9-0"></span>**3.2.3. Unicable (Independent Output) und (Shared Output)**

Es ist möglich bis zu 32 User Bands zu konfigurieren.

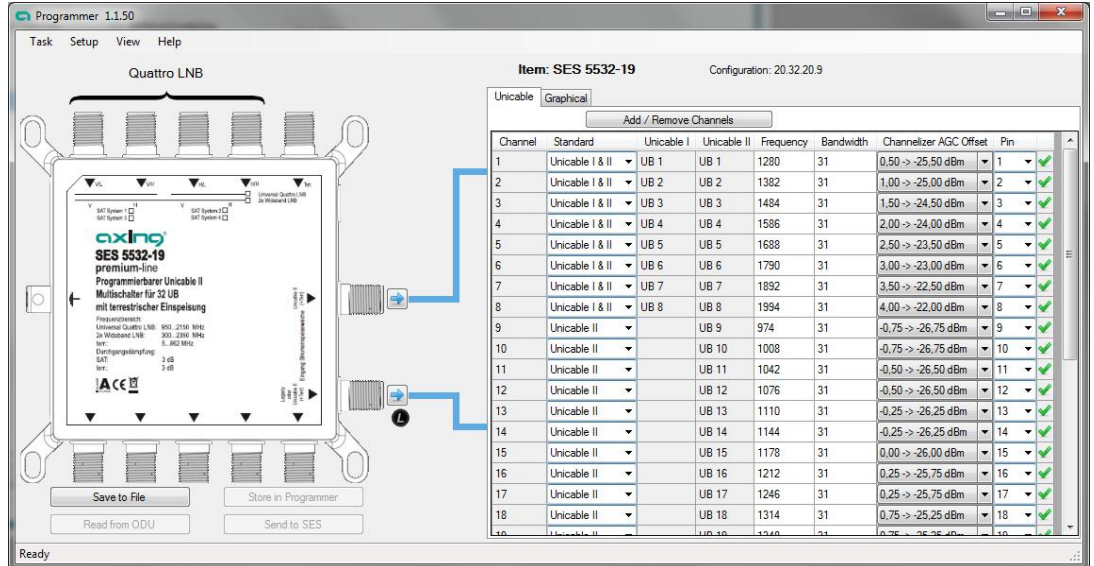

Wenn Sie die blaue Pfeiltaste am Unicableausgang anklicken, können Sie die Anzahl der aktiven User Bands für diesen Anschluss bestimmen.

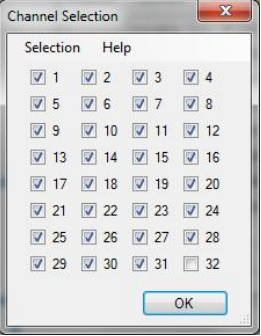

Für jedes User Band sind dann in der Tabelle folgende Einstellungen verfügbar:

### **Standard**

Wählen Sie, ob das User Band im Modus EN50494, EN50607 oder beiden EN50494+EN50607 arbeiten soll.

#### **Unicable I / Unicable II**

Zeigt die User-Band Nummer für Unicable I (EN50494) bzw. Unicable II (EN50607).

→ Wenn die im Menü "Setup" die Option "Unicable II UB numbering" aktiviert ist können die Unicable II User-Band Nummern geänder werden.

#### **Frequency**

Geben Sie die Frequenz des User Bands an (die Frequenzen dürfen nicht überlappen).

#### **Bandwidth**

Wählen Sie die Bandbreite des User Bands aus.

#### **Channelizer AGC Offset**

→ Wenn im Menü "View" der "Advanced Mode" aktiviert ist, dann kann die Ausgangsleistung pro User-Band eingestellt werden (siehe auch Kapitel [6](#page-15-0) "[Pegeltabelle zum Umrechnen dBm in dBµV"](#page-15-0) auf Seite [16\)](#page-15-0).

### **PIN**

→ Legen Sie den PIN Code für dieses User Band fest.

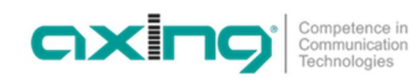

### <span id="page-10-0"></span>**3.2.4. Static (Independent Output) und (Shared Output)**

Es ist möglich bis zu 32 User Bands im statischen Modus zu konfigurieren.

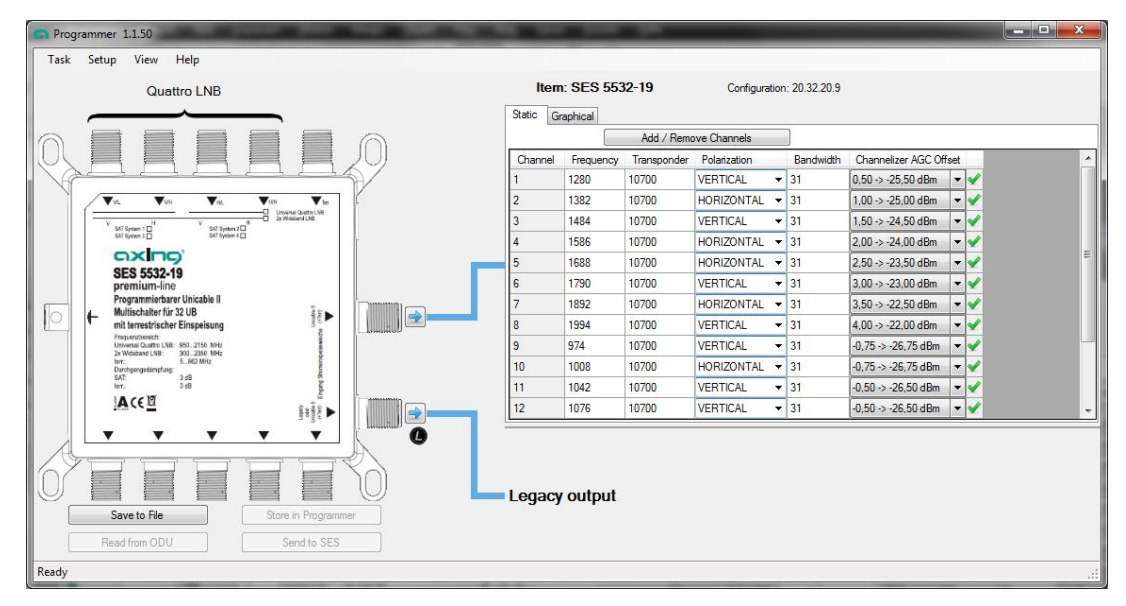

Wenn Sie die blaue Pfeiltaste am Unicableausgang anklicken, können Sie die Anzahl der aktiven User Bands für diesen Anschluss bestimmen.

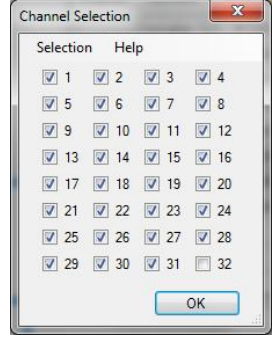

Für jedes User Band sind dann in der Tabelle folgende Einstellungen verfügbar:

#### **Frequency**

Geben Sie die Frequenz des User-Band ein (die Frequenzen dürfen nicht überlappen).

#### **Transponder**

Wählen Sie die Frequenz des Transponders der auf das User-Band umgesetzt werden soll.

#### **Polarization**

Wählen Sie die Polarisation des Transponders

### **Bandwidth**

→ Wählen Sie die Bandbreite des User Bands aus (diese sollte genau so groß oder größer als die Transponder Bandbreite sein).

### **Channelizer AGC Offset**

Im Menü "View" können Sie den "Advanced Mode" aktivieren. Dadurch kann die Ausgangsleistung pro User-Band eingestellt werden (siehe auch Kapitel [6](#page-15-0) "[Pegeltabelle zum Umrechnen dBm in dBµV"](#page-15-0) auf Seite [16\)](#page-15-0).

### <span id="page-11-0"></span>**3.2.5. Konfiguration im Gerät speichern**

Nach Fertigstellung der Konfiguration können Sie diese direkt auf das SES 5532-19 laden, indem Sie die Schaltfläche "Send to SES" klicken.

Mit "Store in Programmer" können die Konfiguration auch direkt auf dem Programmiergerät speichern. Dies ermöglicht es Ihnen mehrere SES 5532-19 durch einen einfachen Tastendruck auf dem Programmiergerät zu konfigurieren, ohne dass Sie dazu vor Ort einen PC zu benötigen.

Es besteht auch die Möglichkeit die Konfiguration auf Ihrem PC zu speichern, hierzu klicken Sie"Save to File" und wählen anschließend den Speicherort für diese Datei.

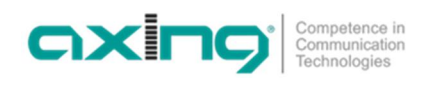

### <span id="page-12-0"></span>**4. Firmwareupdate**

### **Download**

Sie finden die Software zum Download indem Sie auf www.axing.com im Suchfeld den Artikel eingeben.

Laden Sie die aktuelle Version auf Ihren PC herunter und entpacken Sie diese.

### **Update**

Die Firmware des SES 5532-19 kann mit Hilfe des SZU erneuert werden.

- → Im Menü "Task" den Befehl "update device firmware" wählen.
- → Die Datei "v0\_25\_release\_update\_0x8000.dsq" auswählen. Das Update kann bis zu 25 Minuten dauern.

Der SES 5532-19 ist **noch nicht einsatzfähig**.

- $\rightarrow$  Im Menü "Task" erneut den Befehl "update device firmware" wählen.
- → Die Datei "default\_5377\_axing\_sw\_32\_ub.dsq" auswählen. Anschließend ist das Update abgeschlossen.

### **5. Fehlerbehebung**

### <span id="page-13-2"></span><span id="page-13-1"></span><span id="page-13-0"></span>**5.1. Keine Verbindung zwischen PC und Programmiergerät**

Sollte die Software und das Programmiergerät korrekt installiert worden sein, die Kommunikation aber fehlschlägt, erscheint folgende Meldung:

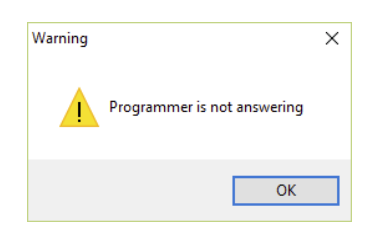

- Bevor sie fortfahren, prüfen Sie bitte:
	- Ist das USB Kabel mit PC und Programmiergerät verbunden?
	- Ist die LED am Programmiergerät in der Nähe des USB Anschlusses an?
- Öffnen Sie dann den Gerätemanager und prüfen Sie ob das Programmiergerät dort als "Microchip Custom USB device" gelistet ist.

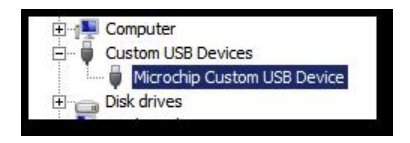

Um dieses Problem zu beheben, muss die Software im Kompatibilitätsmodus gestartet werden.

Wählen Sie hierzu die Programmverknüpfung auf dem Desktop mit der rechten Maustaste aus und öffnen Sie die Eigenschaften. Im nächsten Schritt wählen Sie unter S<sup>1</sup> Unicable II Programmer Properties  $\times$ Kompatibilit, die Option das Programm im Security Details Previous Versions<br>Compatibility Shortcut General Kompatibilitätsmodus für WinXP SP3 zu If this program isn't working correctly on this version of Windows<br>try running the compatibility troubleshooter. starten und speichern diese Einstellung. Run compatibility troubleshooter How do I choose compatibility settings manually? Compatibility mode  $\boxed{\bigtriangledown}$  Run this program in compatibility mode for Windows XP (Service Pack 3) Anschließend können Sie die Software erneut  $\frac{98}{28}$ starten.ista<br>ista (Service Pack 1)<br>ista (Service Pack 2) Windows 8<br>\_\_ Disable display scaling on high DPI settings  $\Box$  Bun this program as an administrator Change settings for all users

OK Cancel Apply

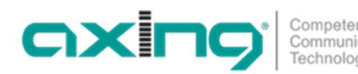

### <span id="page-14-0"></span>**5.2. Treiber wurden nicht installiert (Win8.1 64bit oder höher)**

Die Treiber sind derzeit nicht für Windows 8.1 oder neuer signiert. Während der Installation erhalten Sie folgende Benachrichtigung:

"Es wurde Treibersoftware für das Gerät gefunden, aber bei der Installation ist ein Fehler aufgetreten. Der Hashwert für die Datei ist in der angegebenen Katalogdatei nicht vorhanden. Die Datei ist wahrscheinlich beschädigt oder wurde unerlaubt geändert."

In diesem Fall müssen Sie die Windows-

Treibersignatur deaktivieren, diese Option finden Sie im erweiterten Startmenü.

Dieses erreichen Sie wenn Sie die [Umschalt]-Taste gedrückt halten und im Ein/Aus-Menü den Neustart auswählen.

Anschließend wählen Sie Problem-Behandlung -> Erweiterte Optionen -> Start-Einstellungen -> Neu starten. Damit startet der Computer neu.

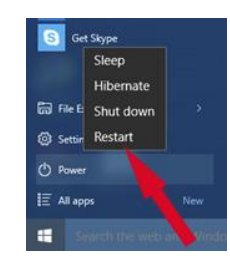

Der Computer startet nun im erweiterten Startmenü, dort drücken Sie einfach die Taste F7 auf der Tastatur, der Computer startet nun noch einmal und lässt Treiber ohne Signatur zu.

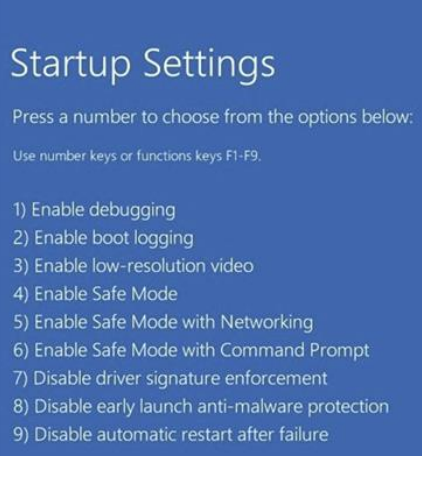

# <span id="page-15-0"></span>**6. Pegeltabelle zum Umrechnen dBm in dBµV**

Bei der Konfiguration der User-Bänder werden die Ausgangspegel in dBm angezeigt. Mit der nachfolgenden Tabelle können Sie die Ausgangspegel von dBµV in dBm bzw. von dBm in dBµV umrechnen.

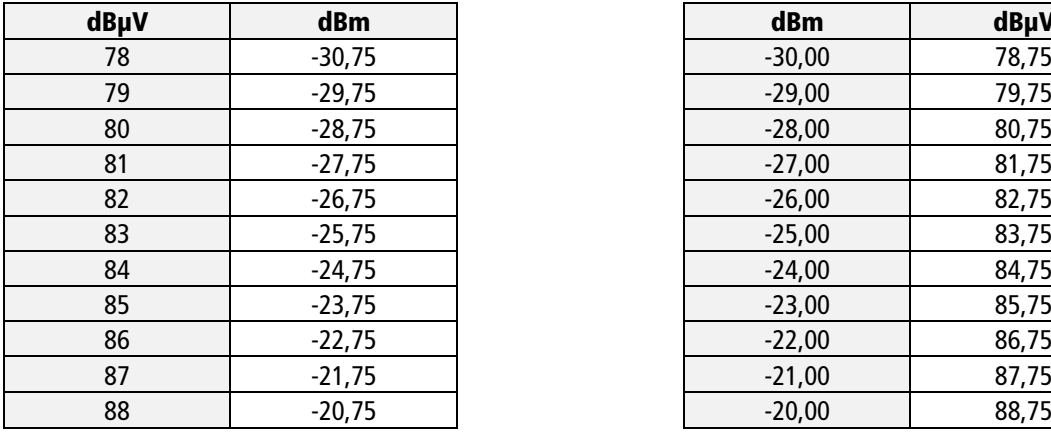

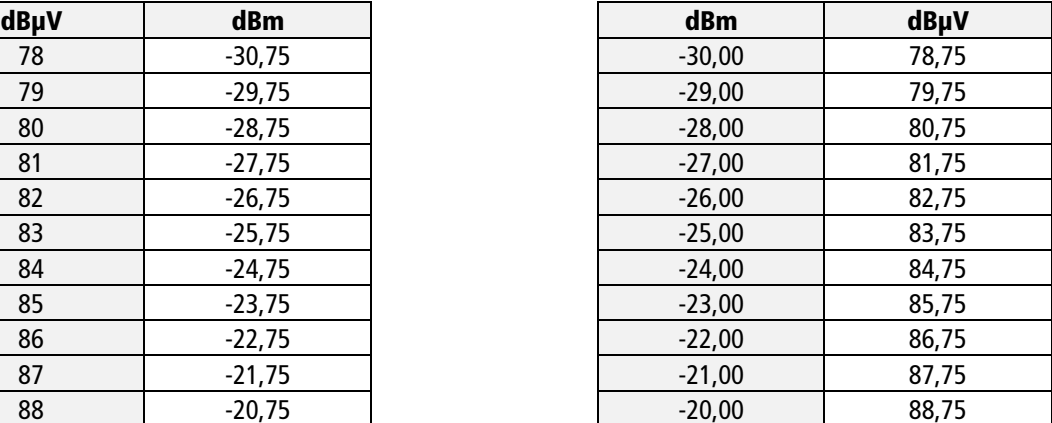

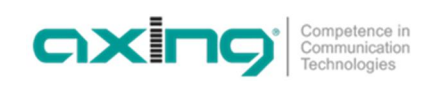

# <span id="page-16-0"></span>**7. Technische Daten**

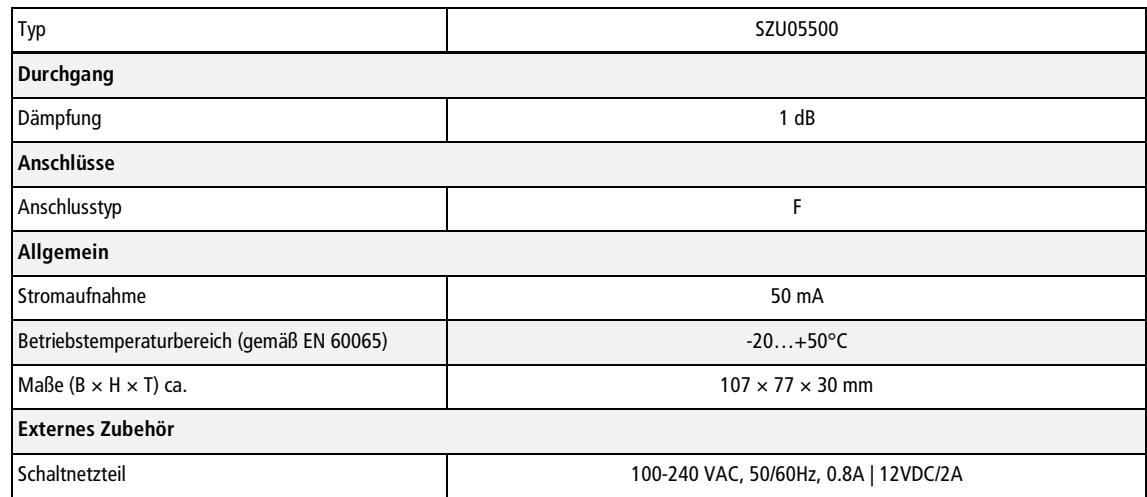

**Hersteller | Manufacturer AXING AG Gewerbehaus Moskau B** 8262 Ramsen

**EWR-Kontaktadresse | EEA contact address Bechler GmbH** Am Rebberg 44 78239 Rielasingen

![](_page_18_Picture_0.jpeg)

# **SZU 55-00 Unicable II Programmer**

# **Operation instructions**

![](_page_18_Picture_4.jpeg)

![](_page_18_Picture_5.jpeg)

# **Table of contents**

![](_page_19_Picture_13.jpeg)

![](_page_20_Picture_0.jpeg)

# **Warnings**

This device is only intended for use indoors and in a moderate climate.

This device does not contain any parts that can be serviced by the end user and should therefore only be repaired by trained personnel.

- → Please use only the included power adapter to connect your device. If the AC adapter or power cord is damaged, it must be replaced. Please always contact trained specialists.
- $\rightarrow$  Install the unit so that the power cord is easily accessible in case of problems.
- $\rightarrow$  The unit should not be used near an open fire and should not be placed near burning objects. In addition, under no circumstances should candles be placed on the device.
- The device must never be exposed to liquids or splash water. Do not place objects filled with liquids, such as vases, on the appliance.
- $\rightarrow$  If you want to disconnect the device from the mains, pull the plug and not the cable. This could otherwise damage the cable and lead to a short circuit.
- $\rightarrow$  Please always contact trained specialists.

![](_page_20_Picture_11.jpeg)

Herewith AXING AG declares that the marked products comply with the valid guidelines.

WEEE No. DE26869279 | Electrical and electronic components should not be disposed of with residual waste, but separately.

### <span id="page-21-0"></span>**1. Product description**

The SZU 55-00 Unicable II Programmer was designed exclusively for use with a satellite system. The warranty becomes void if the device is used for purposes other than those described in this document. The user or installer is responsible for damage caused by improper use.

### <span id="page-21-1"></span>**1.1. Connections, displays and controls**

![](_page_21_Picture_4.jpeg)

Ports

![](_page_21_Picture_131.jpeg)

<span id="page-21-2"></span><sup>&</sup>lt;sup>1</sup> Only use certified USB cables!

# <span id="page-22-0"></span>**2. Commissioning**

Before connecting the Unicable II programmer to your PC, follow the steps below to install the PC software and drivers.

### <span id="page-22-1"></span>**2.1. Installing the PC software**

You can find the software by entering the article in the search field at www.axing.com.

- → Download the current version to your PC and unzip it.
- Start the installation by double-clicking on "Programmer 1.1.50 Setup.exe".
- $\rightarrow$  Follow the instructions on the screen.

After the installation you will find a "Unicable II Programmer" start icon on your desktop.

→ Connect the Unicable II programmer to your PC using a USB cable.

When first used on your PC, Windows will open a window and ask for the appropriate driver.

### <span id="page-22-2"></span>**2.1.1. Driver installation**

- Select the manual driver installation and then the program folder of the PC software (for example: C:\Programs (x86)\Axing\Programmer 1.1.3\driver).
- → If Windows does not automatically ask for the driver, open the Device Manager (Start -> Control Panel -> System and Security -> then click on Device Manager under System) and install the driver manually.

![](_page_22_Picture_14.jpeg)

Note: For problems during installation, refer to chapter [4](#page-31-2) on page [13.](#page-31-2)

### <span id="page-23-0"></span>**3. Configuration**

### **3.1. Connecting the programming device and starting the software**

<span id="page-23-1"></span>![](_page_23_Figure_3.jpeg)

- → Connect the 12V power supply unit to the DC connector of the programming device.
- $\rightarrow$  Connect the programming device to your PC using the USB cable.
- Start the PC software by double-clicking on the Unicable II Programmer icon on the desktop.

If the programming device is not recognized, a notification is displayed during program start.

![](_page_23_Picture_8.jpeg)

In this case, please ensure that the programming device is powered, properly connected to the PC, and that the drivers have been installed. Then restart the Unicable II Programmer PC software (see also chapter [4](#page-31-2) on page [13\)](#page-31-2).

### <span id="page-24-0"></span>**3.2. Creating/Editing a Configuration**

**Note:** Applies to the Programmer 1.1.50 version.

The software has an English online help (start with F1 key). This help contains a detailed description of the programming steps.

### <span id="page-24-1"></span>**3.2.1. First Steps**

There are two different ways to configure the SES 5532-19:

### **Create a new configuration**

 $\rightarrow$  Select in the menu "Task" -> "Create a configuration".

- → If the SES is connected to a Quattro LNB, select "Quattro switches" under "Type".
- → If the SES is connected to a wideband LNB, select "Wideband switches" under "Type".
- → Under "Select the Device", select the SES 5532-19 and click "OK".

![](_page_24_Picture_80.jpeg)

### **Editing an existing configuration**

→ Select "Task" -> "Edit a configuration" in the menu and then decide whether you want to load an existing configuration from a file, the configuration of a connected Unicable II device or the configuration stored in the programming device.

### <span id="page-25-0"></span>**3.2.2. Basic settings in the setup menu**

### **Unicable (Independent Output)**

A different Unicable configuration can be set for each output. For example, you can configure 2 x 16 user bands and the outputs will behave like two independent Unicable II devices with 16 user bands each.

![](_page_25_Figure_4.jpeg)

### **Unicable (Shared Output)**

The user band configuration is distributed 1:1 to both outputs. This option is useful to divide the Unicable signals directly into two trunk lines without having to use a distributor.

![](_page_25_Figure_7.jpeg)

### **Static (Independent Output)**

The output of the device is configured in static mode, so that you can permanently convert a transponder to a certain user band.

A different user band configuration can be set for each output.

### **Static (Shared Output)**

The output of the device is configured in static mode, so that you can permanently convert a transponder to a certain user band.

The user band configuration is distributed 1:1 to both outputs.

![](_page_26_Picture_0.jpeg)

### **Quattro LNB Input (1 Satellite)**

A Quattro LNB signal is applied to the inputs of the Unicable II Multiswitch.

- SAT A/B/C/D: The SES operates as a single multiswitch.
- ∂ Chained SAT A: The multiswitch works in a chain of several multiswitches. The LNB for SAT position A is connected to it.
- ∂ Chained SAT B (wie Chained SAT A)
- ∂ Chained SAT C (wie Chained SAT A)
- ∂ Chained SAT B (wie Chained SAT A)

### **Wideband LNB input (2 satellites)**

Two wideband LNB signals are present at the inputs of the Unicable-II multiswitch.

SAT A/B: The SES operates as a single multiswitch. The LNBs for SAT positions A and B are connected to it. Or:

The SES works in a chain of several multiswitches. The LNBs for SAT positions A and B are connected to it.

● SAT C/D: The SES works in a chain of several multiswitches. The LNBs for SAT position C and D are connected to it.

#### **Legacy at Startup**

If this option is activated, the device outputs a legacy (universal) signal after starting. As soon as the device receives a Unicable command on this output, it switches permanently to Unicable mode. This function is especially useful if you want to align the satellite antenna and the instrument does not support Unicable mode.

#### **Unicable II UB numbering**

This option allows you to change the numbering of Unicable II User Bands (EN 50607) if you do not want consecutive numbering.

### <span id="page-27-0"></span>**3.2.3. Unicable (Independent Output) und (Shared Output)**

It is possible to configure up to 32 user bands.

![](_page_27_Picture_108.jpeg)

If you click the blue arrow button on the unicable output, you can set the number of active user bands for this port.

![](_page_27_Picture_109.jpeg)

The following settings are then available in the table for each user tape:

### **Standard**

Select whether the User Band should work in mode EN50494, EN50607 or both EN50494+EN50607.

### **Unicable I / Unicable II**

Shows the user band number for Unicable I (EN50494) or Unicable II (EN50607).

→ If the option "Unicable II UB numbering" is activated in the "Setup" menu, the Unicable II user band numbers can be changed.

#### **Frequency**

Enter the frequency of the user band (the frequencies must not overlap).

### **Bandwidth**

 $\rightarrow$  Select the bandwidth of the user band.

#### **Channelizer AGC Offset**

→ If "Advanced Mode" is activated in the "View" menu, the output power per user band can be set (see also chapter [6](#page-33-0) "[Level table for converting dBm to dBµV"](#page-33-0) on page [16\)](#page-33-0).

### **PIN**

 $\rightarrow$  Specify the PIN code for this user band.

![](_page_28_Picture_0.jpeg)

### <span id="page-28-0"></span>**3.2.4. Static (Independent Output) und (Shared Output)**

It is possible to configure up to 32 user bands in static mode.

![](_page_28_Figure_3.jpeg)

If you click the blue arrow button on the unicable output, you can set the number of active user bands for this port.

![](_page_28_Picture_178.jpeg)

The following settings are then available in the table for each user tape:

#### **Frequency**

Enter the frequency of the user band (the frequencies must not overlap).

#### **Transponder**

 $\rightarrow$  Select the frequency of the transponder to be converted to the user band.

#### **Polarization**

 $\rightarrow$  Select the polarization of the transponder

#### **Bandwidth**

 $\rightarrow$  Select the bandwidth of the user band (this should be the same or larger than the transponder bandwidth).

#### **Channelizer AGC Offset**

You can activate "Advanced Mode" in the "View" menu. This allows the output power per user band to be set (see also chapter [6](#page-33-0) "[Level table for converting dBm to dBµV](#page-33-0)" on page [16\)](#page-33-0).

### <span id="page-29-0"></span>**3.2.5. Save configuration in device**

After completing the configuration, you can load it directly onto the SES 5532-19 by clicking the "Send to SES" button.

With "Store in Programmer" the configuration can also be stored directly on the programming device. This allows you to configure multiple SES 5532-19s by simply pressing a button on the programmer without the need for a local PC.

It is also possible to save the configuration on your PC by clicking "Save to File" and then selecting the location for this file.

![](_page_30_Picture_0.jpeg)

### <span id="page-30-0"></span>**4. Firmware update**

### **Download**

You can find the software by entering the article in the search field at www.axing.com.

→ Download the current version to your PC and unzip it.

### **Update**

The firmware of the SES 5532-19 can be updated with the help of the SZU.

- Select the "update device firmware" command in the "Task" menu.
- Select the file "v0\_25\_release\_update\_0x8000.dsq".

The update can take up to 25 minutes.

The SES 5532-19 is **not yet operational**.

- Select the "update device firmware" command again in the "Task" menu.
- Select the file "default\_5377\_axing\_sw\_32\_ub.dsq".

The update is then complete.

# <span id="page-31-0"></span>**5. Bug fixing**

### <span id="page-31-2"></span><span id="page-31-1"></span>**5.1. No connection between PC and programming device**

If the software and the programming device have been installed correctly, but the communication fails, the following message appears:

![](_page_31_Picture_4.jpeg)

- $\rightarrow$  Before you proceed, please check:
	- Is the USB cable connected to the PC and programming device?
	- Is the LED on the programming device near the USB port on?
- Then open the Device Manager and check if the programming device is listed there as "Microchip" Custom USB device".

![](_page_31_Picture_9.jpeg)

To resolve this problem, the software must be started in compatibility mode.

Select the program shortcut on the desktop with the right mouse button and open the properties.

![](_page_31_Picture_12.jpeg)

In the next step, under Compatibility, select the option to start the program in compatibility mode for WinXP SP3 and save this setting.

You can then restart the software.

![](_page_31_Picture_100.jpeg)

![](_page_32_Picture_0.jpeg)

### <span id="page-32-0"></span>**5.2. Drivers were not installed (Win8.1 64bit or higher)**

The drivers are currently not signed for Windows 8.1 or later. You will receive the following notification during installation:

"Driver software was found for the device, but an error occurred during installation. The hash value for the file does not exist in the specified catalog file. The file is probably corrupted or has been modified without permission."

In this case, you must disable the Windows driver signature, this option can be found in the Advanced Start menu.

This can be achieved by holding down the [Shift] key and selecting Restart from the On/Off menu.

Then select Troubleshooting -> Advanced Options - > Startup Settings -> Restart. This restarts the computer.

![](_page_32_Picture_8.jpeg)

The computer starts now in the extended start menu, there you simply press the key F7 on the keyboard, the computer starts now again and allows drivers without signature.

![](_page_32_Picture_75.jpeg)

## <span id="page-33-0"></span>**6. Level table for converting dBm to dBµV**

When configuring the user bands, the output levels are displayed in dBm. With the following table you can convert the output levels from dBµV to dBm or from dBm to dBµV.

![](_page_33_Picture_134.jpeg)

![](_page_33_Picture_135.jpeg)

![](_page_34_Picture_0.jpeg)

# <span id="page-34-0"></span>**7. Technical data**

![](_page_34_Picture_59.jpeg)

**Hersteller | Manufacturer AXING AG Gewerbehaus Moskau B** 8262 Ramsen

**EWR-Kontaktadresse | EEA contact address Bechler GmbH** Am Rebberg 44 78239 Rielasingen